LDA-AS\_LCD Vo1

Network Storage System

# LCD スクリーンについて

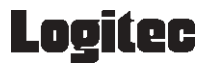

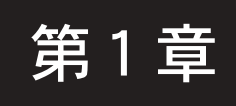

第1章 LCD スクリーンのメッセージ

### 1.1 初期画面

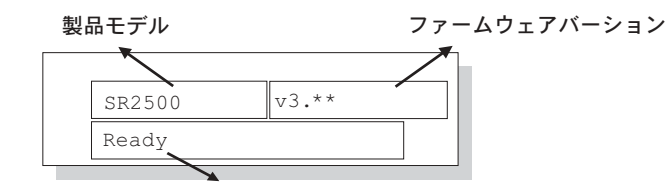

状態 / データ転送に関するインジケータ

Ready No Host LUN ■■■■■ 少なくとも1つ以上の論理ドライブか論理ボリューム がホスト ID/LUN にマップされています。 論理ドライブが作成されていないか、論理ドライブが いずれのホスト ID/LUN にもマップされていません。 データ転送を表します。各ブロックはデータスルー プットにおける 256 キロバイトを意味します。

# 1.2 Quick Installation Screen

Quick Logical Drive Install ↓

論理ドライブを作成するためには、操作パネルの「ENT」を押します。 コントローラは、接続されているすべての SCSI ドライブをひとつの論 理ドライブに初期化し、その論理ドライブに自動的に一番初めのホスト チャネルであるLUN 0をマップします。「Quick Installation」は論理ド ライブが存在しない場合にのみ実行可能です。

### 1.3 Logical Drive Status

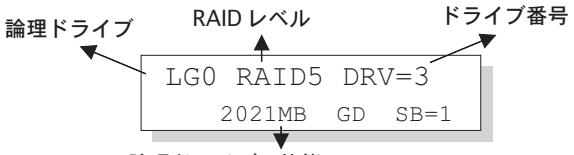

論理ドライブの状態

論 理 ド ラ イ ブ : 選択されている論理ドライブの番号 その論理ドライブに適用されている RAID レベル 論理ドライブを校正している物理ドライブの数 RAID レベル: ドライブ番号:

#### 論理ドライブの状態

XxxxMB  $SB=x$ xxxxMB INITING xxxxMB INVALID xxxxMB GD SB=x xxxxMB FL SB=x xxxxMB RB SB=x xxxxMB DRVMISS INCOMPLETE ARRAY 選択されている論理ドライブの容量 その論理ドライブに対して利用可能な待機ドライブ。 ほかの論理構成内にあるスペアを除いて、グローバル スペア / ローカルスペアを含むすべてのスペアドライ ブがカウントされます。 その論理ドライブは現在初期化中です。 その論理ドライブは「シーケンシャルI/O(順次アクセ ス)で最適化」されるように作成されていましたが、現 在の設定は「ランダム I/O による最適化」です。 または、その論理ドライブは「ランダムI/Oで最適化」 されるように作成されていましたが、現在の設定は 「シーケンシャルI/O(順次アクセス)による最適化」で す。 ただし、ファームウェアのバージョン3.31以降は、ア レイの最適化とアレイのストライプサイズを別々に設 定するため、最適化(Optimazation)モードが変更さ れても、このメッセージは表示されません。 論理ドライブは正常に動作しています。 論理ドライブ内の1台の物理ドライブに障害が発生し ています。 論理ドライブは再構築中です。 (論理ドライブ内の)1つのドライブが失われていま す。 論理ドライブ内の2つ以上のドライブに障害が発生し ています。

# 1.4. Logical Volume Status

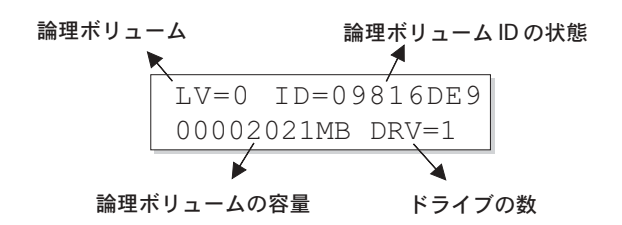

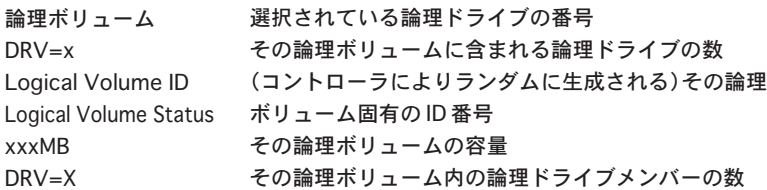

# 1.5. SCSI Drive Status

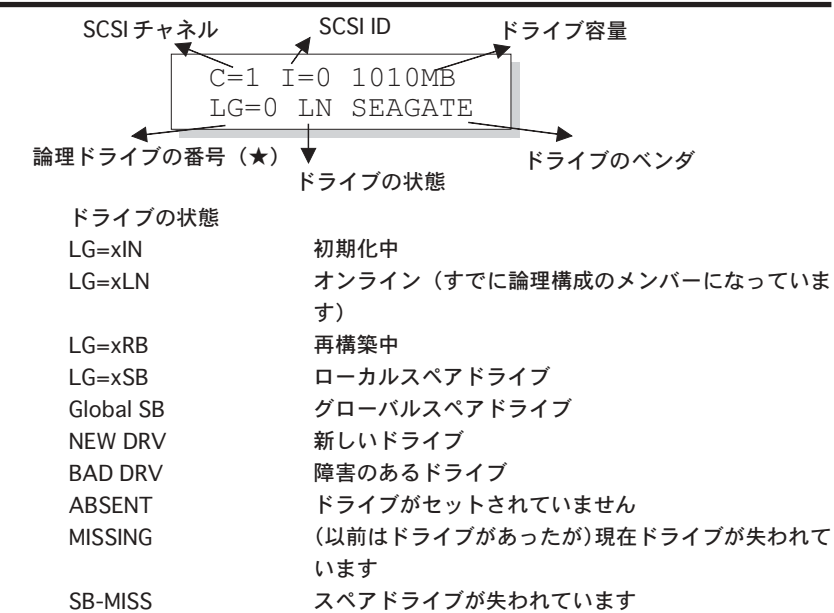

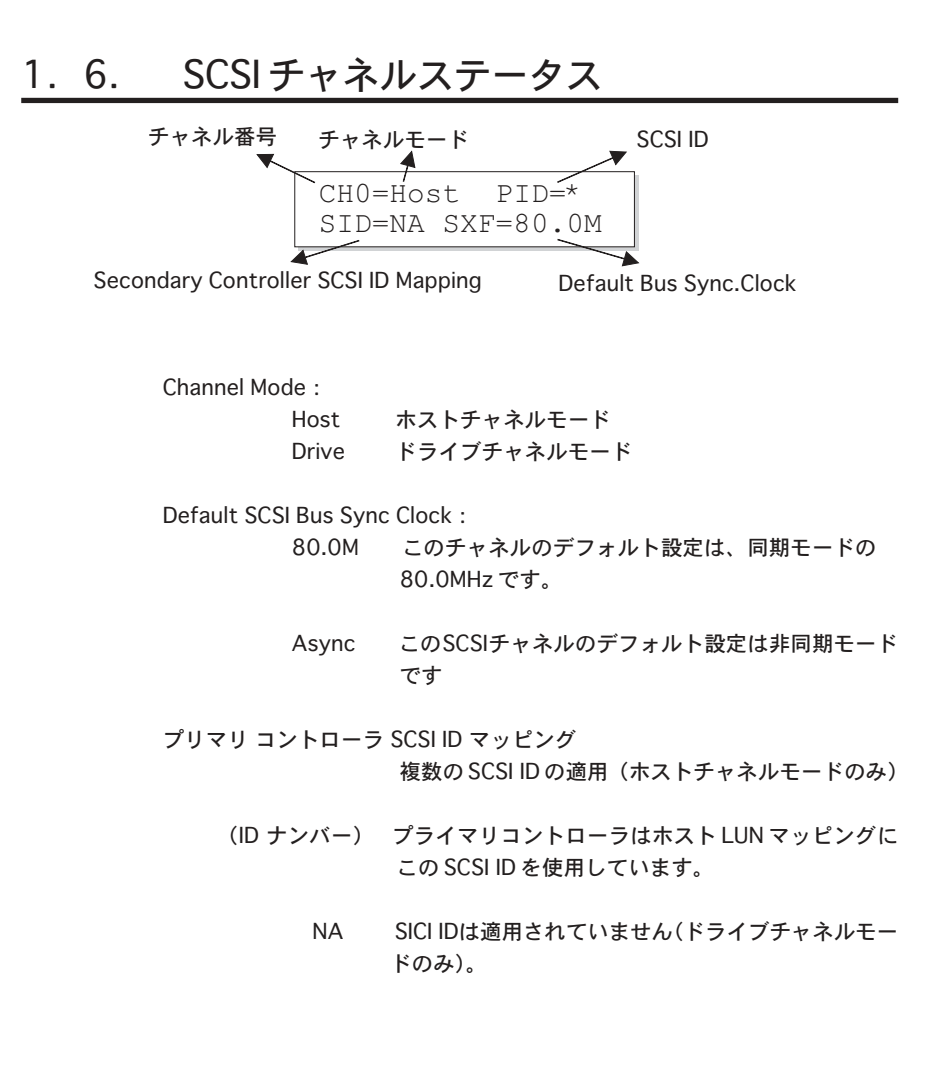

## 1.7. Controller Voltage and Temperature

操作パネルで「ENT」ボタンを2秒押し、メイン メニューを表示させます。▲または▼ボタンを押 して「View and Edit Peripheral Dev」を選択し、 「ENT」ボタンを押します。

▲または▼ボタンを押して「Ctlr Peripheral Device Config..」を選択し、「ENT」ボタンを押し ます。「View Ctlr Periph Device Status」を選 択し、再度「ENT」ボタンを押します。

▲または▼ボタンを押して、「Voltage Moniter」 または、「Temperature Moniter」を選択します。

「Enter」ボタンを押すと「Voltage Moniter」ま たは、「Temperature Moniter」が選択できます。 パーツにより異なる電圧や温度の状態を確認する には▲または▼ボタンを押します。

View and Edit Peripheral Dev

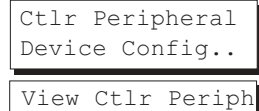

Device Status..

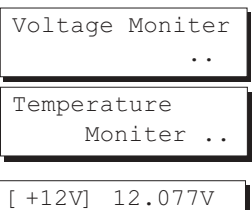

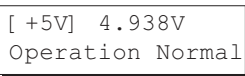

Operation Normal

[+3.3V] 3.384V Operation Normal

[CPU] 43.5 ℃ in Safe Range

[Board] 46.5 ℃ in Safe Range

[Board1] 46.5℃ in Safe Range

### 1.8. Cache Dirty Percentage

LCD パネルには、不良キャッシュのパーセンテージが表示されます。フロン トパネルの「Busy」ライトがオレンジ色に点滅するのは、そのキャッシュに アクセスしていることを示します。

### 1.9. Cache Dirty Percentage

操作パネルで「ENT」ボタンを2秒押し、メイ ンメニューを表示させます。▲または▼ボタン を押して「View nad Edit Event Logs」を選 択し、「ENT」ボタンを押します。

View and Edit Prem and Barc ↑

▲または▼ボタンを押して、登録されているイ ベントログアイテムを参照します。

UPS Power Failure Detected

特定のアイテムとそのイベントより前に起こっ たイベントを削除するには、「ENT」ボタンを2 秒間押します。

Press 2 Seconds to Clear Events

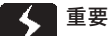

コントローラの電源がOFFにされたり、リセットされた場合は、イベントログ はクリアされます。

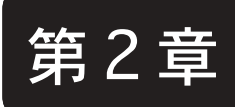

第 2 章 LCD Keypad Operation

### 2.1. 本体に電源を入れる

RAID システムの構築をはじめるにあたって、設定を行う前に前にハード ウェアの準備が整っていることを確認してください。 問題がなければ、本体に電源を入れます。

### 2.2. Caching Parameters

Optimization Mode (最適化モード)

マスストレージアプリケーションは、たとえば「データベース」と「ビデ オ/イメージ」など、その読み込み/書き込みの特性に従って2つのカテ ゴリに分けられます。これら2つのカテゴリに対してにコントローラを最 適化するために、読み込み/書き込みの異なるパラメータを調整して動作 する2つの最適化モードがコントローラにエンベットされています。これ らは「Optimization for Random I/O」と「Optimization for Sequential I/O」と呼ばれます。

#### 制限事項

最適化モードを使用する際の制限事項を以下に記します。

- 1.初期設定の際に、論理ドライブ内の各アレイのストライプサイズを選択 することができます。とはいえ、ストライプサイズの変更は、異なるア プリケーションでのストライプサイズのチューニングの影響をテストし たことのある経験をつんだエンジニアにのみお勧めします。
- 2. アレイのストライプサイズは初期設定プロセスでのみ変更可能です。
- 3.いったんコントローラの最適化モードが適用されたら、RAIDシステム 内の異なる論理ドライブへのアクセスは、同一の最適化パターンでフォ ローされます。アレイの最適化モードは、アレイを再編成することなく、後 で変更することができます。

データベースとトランザクションベースのアプリケーション

マスストレージアプリケーションは、たとえば「データベース」と「ビデ オ/イメージ」など、その読み込み/書き込みの特性に従って2つのカテ ゴリに分けられます。これら2つのカテゴリに対してにコントローラを最 適化するために、読み込み/書き込みの異なるパラメータを調整して動作 する2つの最適化モードがコントローラにエンベットされています。これ らは「Optimization for Random I/O」と「Optimization for Sequential I/O」と呼ばれます。

ビデオの録画 / 再生とイメージングアプリケーション

この種のアプリケーションには、ビデオ再生、編集等のアプリケーション があります。これらのアプリケーションは大きなサイズのストレージに対 する読み込みや書き込みを順番に行って行く傾向をもちます。それぞれの I/O サイズは 128K、256K、512K から 1MB になります。これらのアプ リケーションの能力は「MB/sec」で評価されます。

アレイがビデオ再生などのアプリケーションと連動して動作していると き、アプリケーションのドライブからの大きなブロックの読み書きは、小 さなサイズでランダムにアクセスする手段は取らずに、シーケンシャルス レッド(順次大きなブロックを処理してゆく方法)にて行われます。

コントローラの最適化モードは、先読みバッファと、前述の主要な2つの アプリケーションカテゴリに最適なパフォーマンスを得るために調整され たその他の読み込み / 書き込み特性を持っています。

データベースとトランザクションベースのアプリケーション

マスストレージアプリケーションは、たとえば「データベース」と「ビデ オ/イメージ」など、その読み込み/書き込みの特性に従って2つのカテ ゴリに分けられます。これら2つのカテゴリに対してにコントローラを最 適化するために、読み込み/書き込みの異なるパラメータを調整して動作 する2つの最適化モードがコントローラにエンベットされています。これ らは「Optimization for Random I/O」と「Optimization for Sequential I/O」と呼ばれます。

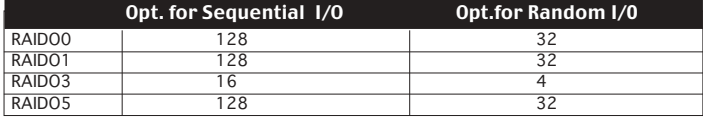

第2章 LCD Keypad Operation

メインメニューから「View and Edit Config Parms」、「Caching Parameters」を選択し、 「ENT」ボタンを押します。

「Optimization for Random I/O」または 「Optimization for Sequential I/O」を選択 し、「ENT」ボタンを2秒以上押して決定し ます。

「ESC」ボタンを押して終了します。コント ローラが再起動すると設定が有効になりま す。

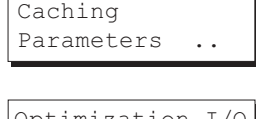

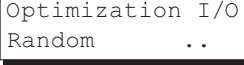

Optimization for Sequential I/O?

重要

アレイの最適化モードのオリジナル512GBはキャンセルされます。アレイ のサイズが 16TB 以上の場合、シーケンシャル I/O の最適化のみ適用され ます。このサイズの論理ドライブは実用的ではないので、実際には最適化 モードとアレイの容量に対しては制限はありません。

ライトバック / ライトスルー キャッシュの有効 / 無効

「Caching Parameters」のサブメニューの ひとつであるこのオプションはキャッシュ 書き込み機能をコントロールします。 「ENT」ボタンをおして「Write-Back Cache」の有効無効を切り替えます。 設定を有効にするために「ENT」ボタンを 2秒以上押し続けます。 最新の状態は液晶画面上に表示されます。

Write-Back Cache Enabled

コントローラが2重化されておらず、バッ テリのバックアップがない場合は、ライト スルーモードが安全です。

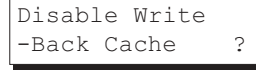

ライトバックキャッシュでは、メモリ内の終了していない書き込みを キャッシュし、後でそれらをより効果的な方法でドライブに送ることに よって、書き込みパフォーマンスを劇的に改良することが可能です。電源 に障害が発生した場合に、バッテリーモジュールはキャッシュを数日間保 持します。コントローラに障害が発生した場合、障害のあるコントローラ にキャッシュされたデータは、もう一方のコントローラに正確に複製され ているので、無傷で残ります。

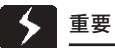

- ・キャッシングパラメータを変更するたびに、設定を有効にするためにコン トローラをリセットしなくてはいけません。
- ・冗長(2重化)コントローラ構成においては、ライトバックはパートナー のコントローラとの間でキャッシュの同期化が行われている場合のみ有 効です。

### 2.3. 接続されているドライブを確認する

RAID システムは、ひとつまたは複数の論理ドライブのメンバーとして設 定や変更が可能な多数の物理ドライブによって成り立っています。

フロントパネルの「ENT」ボタンを2秒以 上押し、メインメニューを表示させます。 ▲または▼ボタンを使用してメニューを移 動させ「View and Edit SCSI Drives」を選 択し、「ENT」ボタンを押します。

View and Edit SCSI Drives

▲または▼ボタンを使用して、接続されて いるドライブの情報画面をスクロールする ことができます。

C=2 I=0 1010MB New DRV SEAGATE

はじめに、本体内にはセットされているのに、ここには表示されていない ドライブがあるかどうか確認します。もし、そのようなドライブがある場 合、そのドライブは欠陥品であるか、正しくインストールされていませ ん。該当のドライブスロットをよく確認してください。

確認したいドライブがある場合、「ENT」ボ タンを押します。再度「ENT」ボタンを押 して「View Drive Information」を選択し ます。▲または▼ボタンで画面を検索する ことができます。

選択した SCSI ドライブのリビジョンナン バーが表示されます。その他の情報を参照 するには▼ボタンを押します。

その他の情報画面には「シリアル番号」や 「ディスク容量(各ブロックが 512 キロバ イト換算でブロックが表示されます)」な どがあります。

View Drive Information ..

Revision Number 0274

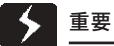

・まったく同じメーカ/モデル/容量のドライブでも同じブロック数であると は限りません。

・ハードドライブの基本的な読み込み / 書き込み単位はブロックです。論理 ドライブのメンバーが異なるブロック数(容量)をもつ場合、その中でもっ とも小さなブロック数がすべてのドライブにおいて最大の使用可能容量とし て、採用されます。そのため、ドライブは同じ容量をもつものを使用してく ださい。

・構成されているメンバーのドライブのブロック数がローカルまたはグロー バルスペアドライブと等しいかそれよりも小さい論理ドライブに対して、 ローカルまたはグローバルスペアドライブを割り当てることができますが、 その逆はできません。

第2章 LCD Keypad Operation

### 2.4. 論理ドライブの作成

論理ドライブを作成するには、「ENT」ボ タンを2秒以上押しメインメニューを表 示させ、▲または▼ボタンを使用してメ ニューを検索し、「View and Edit Logical Drives」を選択します。 選択後「ENT」ボタンを押してください。

▲または▼ボタンを押して論理ドライブ のエントリを選択し、先へ進むために 「ENT 」ボタンを2秒以上押します。 (「LG」は論理ドライブ(Logical Drive) を省略した物です。)

RAID レベルの選択

▲または▼ボタンを押して、設定したい RAID レベルを選び、「ENT」ボタンを 2 秒 以上押します。「TDRV(Total Drives)」で は、使用可能な SCSI ドライブを参照しま す。

メンバードライブの選択

「ENT」ボタンを2秒以上押すと、「RAID X Selected To Select drives」というメッ セージが現れます。「ENT」ボタンを押して 決定します。

「ENT」ボタンを押し、次に▲または▼ボタ ンを押して、使用可能なドライブを参照し ます。もう一度「ENT」ボタンを押すとド ライブが選択されます。選択したドライブ はアスタリスク(\*)マークがつきます。ド ライブの選択を解除するには、選択された ドライブが表示されているときに再度 「ENT」ボタンを押します。アスタリスク マークが消えます。「C=1 I=0」は「チャネ ル 1、SCSI ID 0」の意味です。

View and Edit Logical Drives

 $L_G=0$ Not Defined ?

TDRV=4 Create LG Level=RAID5 ?

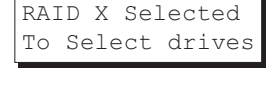

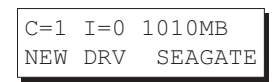

2

希望するドライブをすべて選択したら、 「ENT」ボタンを2秒以上押して次へ進みま す。▲または▼ボタンを押して「Create Logical Drive」を選択し、「ENT」ボタンを 2 秒以上押て、論理ドライブの初期化をは じめます。

#### 論理ドライブのプリファレンス

「Change Logical Drive Parameter」を選 択することもできます。そこで、論理ドラ イブの初期化を開始する前に関係するパラ メータを変更するために「ENT」ボタンを 押します。

#### 最大ドライブ容量

「Maximum Drive Capacity」を選択し、 「ENT」ボタンをおします。ここではそれぞ れのメンバードライブで使用される最大容 量を参照します。

使用する角度ライブの最大容量を変更する ために▲ボタンを▼ボタンを使用します。

#### スペアドライブの割り当て

ローカルスペアドライブもまた、ここで割 り当てることができます。▲または▼ボタ ンを押して「Spare Drive Assignments」 を選択し、「ENT」ボタンを押します。

使用可能なドライブが表示されます。▲ま たは▼ボタンを押してドライブリストから 参照し、「ENT」ボタンを押してローカルス ペアドライブとして使用したいドライブを 選択します。もう一度「ENT」ボタンを 2 秒以上押します。

Create Logical Drive ?

Change Logical Drive Parameter?

Maximum Drive Capacity ..

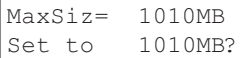

Spare Drive Assignments ..

 $C=1$  T=15 1010MB  $*$  T<sub>1</sub> $G=0$  SEAGATE

第2章 LCD Keypad Operation

ディスク予約スペース(Disk Reserved Space)

このメニューではディスク内の予約スペー スのサイズを変更することができます。デ フォルトの設定は 256MB です。ディスク 予約スペースは、デフォルト設定のままご 使用になることをお勧めします。

選択可能な容量は256KBまたは、64KBに なります。64KB では、論理ドライブは古 いファームウェアバージョンで稼動してい るRAIDコントローラと互換性を持ちます。 「ENT」ボタンを押してから、▲ボタンまた は▼ボタンを使用してサイズを選択するこ とができます。ただし、このバージョンの コントローラは弊社では使用しておりませ んので、互換性を持たせる必要は特にあり ません。

Disk Rev. Space 256MB ..

書き込みポリシー

このメニューからは選択されている論理ド ライブのキャッシュモードポリシーを設定 することができます。「Default」はコント ローラのキャッシュモードの設定と連携し ている中立値です。その他に「Write-Back」と「Write-Through」を選択するこ とができます。

Write Policy Default

2

初期化モード

このメニューでは、論理ドライブにすぐに アクセスできるようにするかどうかを決め ることができます。Online Methodを使用 すれば、アレイの初期化が完了する前に データを書き込むことができるようになり ます。ユーザは、該当のアレイを論理ボ リュームに加えるなどのアレイの構築を続 行することができます。

Initialization Mode Onine..

特に本製品のような大容量からなるアレイの初期化には、長い時間がかか ります。「Online」設定を行うと、アレイへすぐにアクセス可能になり、そ のコントローラは入出力の要求が少ないときに初期化を完了させます。

このメニューからはアレイのストライプサ イズを変更することができます。不適当な 値に設定するとパフォーマンスに深刻な支 障をもたらします。このアイテムは、パ フォーマンスが向上すると確信できる場合 にのみ変更してください。

Stripe size Default ?

以下に示すリストは、アレイのデフォルトのストライプサイズです。デ フォルトのストライプサイズはコントローラの最適化モードとアレイに適 用された RAID レベルによって決定されます。

表 5-1 RAID Level、最適化モード、ストライプサイズ

|                    | Opt. for Sequential 1/0 | <b>Opt.for Random I/0</b> |
|--------------------|-------------------------|---------------------------|
| RAIDO0             | 128                     | つつ                        |
| RAID <sub>01</sub> | 128                     |                           |
| RAIDO3             |                         |                           |
| RAIDO5             | 28                      |                           |

論理ドライブのパフォーマンスの設定を行ったら、「ESC」ボタンを押し、 矢印キーを使用して「Create Logical Drive?」を選択してください。「ENT」 ボタンを 2 秒以上押し、続行します。

#### 初期化を開始する

「ESC」ボタンを押して、その前のメニュー に戻ります。▲または▼ボタンを使用し て、「Create Logical Drivve」を選択し、そ の論理ドライブの初期化を開始するために 「ENT」ボタンを 2 秒以上押します。

#### オンラインモード

オンラインでの初期化方法を適用した場 合、アレイはすぐに使用することができま す。アレイの初期化はバックグラウンドで 実行され、同時にデータをアレイ上に書き 込むことができ、ユーザーは RAID システ ムの構築を続けることができます。

#### オフラインモード

「Off-line」モードを使用すると、コント ローラはアレイパリティの初期化を開始し ます。NRAIDまたはRAID 0を選択すると、 初期化にかかる時間は短時間ですぐに終わ ります。

 $-16-$ 該当の論理ドライブの情報は初期化プロセ スが完了すると表示されます。「On-line」 モードが適用されるている場合は、アレイ の情報はすぐに表示されます。

Create Logical Drivve ?

LG=0 Creation Completed!

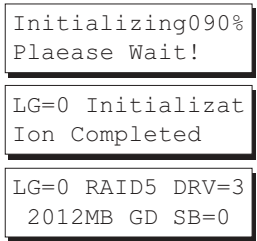

### 2.5. 論理ボリュームを作成する

「ENT」ボタンを2秒以上押し、メインメ ニューを表示させます。▲または▼ボタ ンを使用して「View and Edit Logical Volume」を選択し、「ENT」ボタンを押 します。

▲または▼ボタンを押し、論理ドライブ の登録番号を選択し、「ENT」ボタンを 2 秒以上押し、続行します。「LV」は論理ボ リューム(Logical Volume)を省略した 物です。

▲または▼ボタンを使用し、論理ドライ ブを参照します。ドライブの選択/解除を 行うために「ENT」ボタンを再度押しま す。選択した論理ドライブにはアスタリ スク(\*) マークが表示されます。すべて の論理ドライブを選択したら、「ENT」ボ タンを 2 秒以上押し、続行します。

2 つのサブメニューが表示されます。

#### 初期化モード

特に本製品のような大容量からなるアレイ の初期化には、長い時間がかかります。 「Online」設定を行うと、アレイへすぐにア クセス可能になり、そのコントローラは入 出力の要求が少ないときに初期化を完了さ せます。

#### 書き込みポリシー

このメニューからは選択されいる特定のド ライブに対してキャッシュモードの設定を 行うことができます。「Default」はコント ローラのキャッシュモードの設定と連携し ている中立値です。その他に「Write-Back」と「Write-Through」を選択するこ とができます。

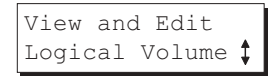

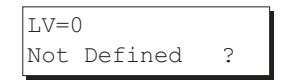

LV=0 Selected To Select LD Drives?

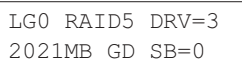

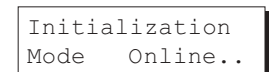

Write Policy Default

希望する設定を行ったら、「ENT」ボタンを 2秒以上押し、確認の画面を表示させます。 更に「ENT」ボタンを 2 秒以上押して論理 ボリュームの初期化を開始します。

論理ボリュームの作成が成功すると右の画 面が表示されます。

「ESC」ボタンを押すとメッセージがクリア されます。別のメッセージが表示されます ので、「ESC」ボタンを押してクリアします。

論理ボリュームの情報が表示されます。

#### 論理ボリュームの割り当て

コントローラを2重化している場合、セカ ンダリコントローラにこの論理ボリューム を割りえてるかを選択することができま す。割り当ては、初期化中・初期化後どち らでも行うことができます。

冗長(2 重化)コントローラ機能が有効に なっていて、セカンダリコントローラのID がIOチャネルに割り当られる場合、右に記 されているような割り当てメニューが表示 されます。

冗長コントローラに関する設定が完了して いない場合、論理ボリュームの作成に成功 した後に論理ボリュームの割り当てに関す るオプションを見ることができます。

構築が終わった論理ボリュームの所で 「ENT」ボタンを押します。▲または▼ボタ ンを使用して「Logical Volume Assignment」を選択し。「ENT」ボタンを 押して続行します。「ENT」ボタンを2秒以 上押して決定します。

「ESC」ボタンを押します。初期化が完了す ると右のような論理ボリュームの情報が表 示されます。

Create Logical Volume?

Lv=0 Creation Completed

Lv=0 ID=07548332 0024488MB DRV=2

Create Logical Volume Successed

Change Logical Volume Params

Logical Volume Assignment ..

Red Ctlr Assign to Sec. Ctlr ?

Logical Volume Assignment ..

Red Ctlr Assign to Sec. Ctlr ?

 $LV=0$   $ID=685AF502$ 2021MB DRV=1

# 2.6. 論理ドライブ/論理ボリュームをパーティ ションに分ける

パーティションの作成は、論理ボリュームの作成と同様に、RAIDシステム の作成に絶対に必要な物ではありません。パーティションの作成プロセス は、論理ドライブの場合も論理ボリュームの場合も同じです。(ここでは論 理ボリュームを例に取ります)

「ENT」ボタンを 2 秒以上押してメインメ ニューを表示させます。▲または▼ボタンを 押し、「View and Edit Logical Volume」を 選択し、「ENT」ボタンを押します。

▲または▼ボタンを使用して論理ボリューム を選択し、「ENT」ボタンを押します。

▲または▼ボタンを使用して「Partition Logical Volume」を選択し、「ENT」ボタン を押します。

論理ボリュームの総容量が第一パーティショ ン(パーティション 0)として表示されます。 第一パーティションのサイズを変更するため に、「ENT」ボタンを 2 秒以上押します。

▲または▼ボタンを押して点滅している桁の 部分の数字を変更します(右図の矢印参照)。 再度「ENT」ボタンを押すと、次の桁へ移動 します。すべての数字を変更した後、この パーティションの容量を決定するために、 「ENT」ボタンを2秒以上押します。▼ボタン を使用して、次のパーティションに切り替え ることもできます。

ドライブの残りのスペースは自動的に残りの パーティションに割り当てられます。同じ方 法で 32 個までパーティションを作成するこ とができます。

「ESC」ボタンを数回押し、メインメニューに 戻ります。

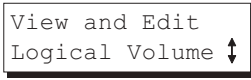

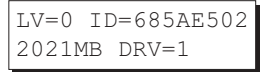

2

Partition Logical Volume..

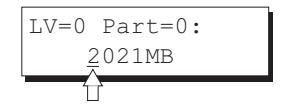

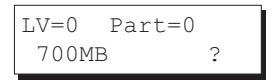

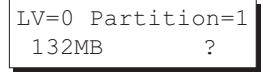

--19--

# 2.7. 論理ボリューム/論理ドライブをホストLUN にマッピングする

マッピングプロセスは、論理ドライブも論理ボリュームもまったく同じで す。ここでは、例として論理ボリュームのマッピング手順をご紹介します。

「ENT」ボタンを 2 秒以上押してメインメ ニューを表示させます。▲または▼ボタン を押して「View and Edit Host Luns」を 選択し、「ENT」ボタンを押します。

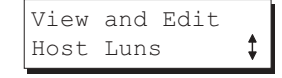

マッピングを行う前に、以下の点にご留意 ください。

1. Primary / Secondary IDs:

事前に、プライまりコントローラに割り当てられた、論理グループ(論理 ドライブ、論理ボリューム)はセカンダリIDへマップすることはできませ ん。その逆に、セカンダリコントローラに割り当てられた論理グループも プライマリ ID へマップすることはできません。

2.Reserved IDs: SCSIベースのコントローラでは、ID 7はコントローラのために予約されて います。

▲または▼ボタンを使用して設定済みのホ スト ID を選択し、「ENT」ボタンを 2 秒以 上押して決定します。IDはプライマリまた はセカンダリコントローラの ID として利 用可能になります。

▲または▼ボタンを押して論理構成のタイ プを選択します。利用することのできる選 択は、「Map to Logical Volume」と「Map to Logical Drive」、「Map to Physical Drive」になります。選択後、「ENT」ボタ ンを押します。

▲または▼ボタンを押して LUN ナンバー を選択し、「ENT」ボタンを押して次へ進み ます。

 $CH=0$   $ID=0.00$ Pri. Ctlr ..

Map to Logical Volume ?

 $LV=0$   $ID=0$   $LUN=0$ Not Mapped

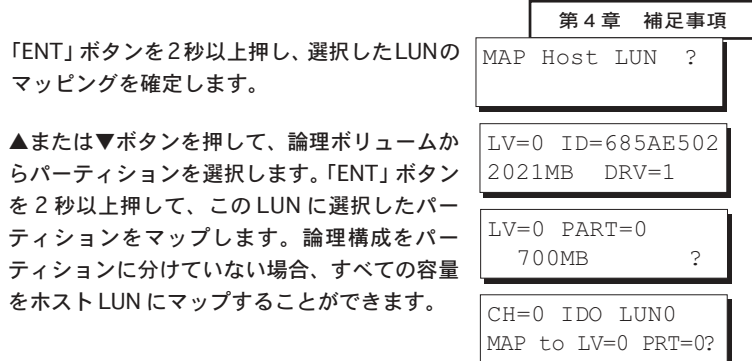

マッピングの情報は次の画面で表示されます。「ENT」ボタンを2秒おし、LUN のマッピングを確定します。

いずれかのホスト ID/LUN が正しく論理構成に関連付けられると、「No Host LUN」メッセージが表示され、「Ready」に切り替わります。

更にホスト ID を作成したい場合、セクション 「SCSI チャネルの確認と編集」 で、チャネルモードとチャネルIDの設定についての詳細についてご参照くださ い。

### 2.8. スペアドライブの割り当てと再構築の設定

#### ローカルスペアドライブを追加する

「ENT」ボタンを 2 秒以上押してメインメ ニューを表示させます。▲または▼ボタンを 押して、「View and Edit SCSI Drives」を選 択し、「ENT」ボタンを押します。

SCSIドライブの情報が液晶画面上に表示され ます。▲または▼ボタンを押して、「NEW DRV」または「USED DRV」と表示されどの 論理ドライブにもスペアドライブまたは障害 のあるドライブとして割り当てられていない ドライブを選択し、「ENT」ボタンを押しま す。

▲または▼ボタンを押して「Add Local Spare Drive」を選択して「ENT」ボタンを押 します。

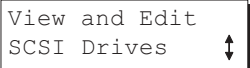

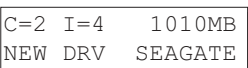

Add Local Spare Drive Successful ▲または▼ボタンを押してローカルスペアド ライブを割り当てる論理ドライブを選択し、 「ENT」ボタンを2秒以上押して確定します。

「Add Local Spare Drive Success Ful」とい うメッセージが表示されます。

#### グローバルスペアドライブを追加する

「ENT」ボタンを 2 秒以上押してメインメ ニューを表示させます。▲または▼ボタンを 押して、「View and Edit SCSI Drives」を選 択し、「ENT」ボタンを押します。

SCSIドライブの情報が液晶画面上に表示され ます。▲または▼ボタンを押して、まだ倫理 ドライbに割り当てられていないSCSIドライ ブを選択して、「ENT」ボタンを押します。

▲または▼ボタンを押して、「Add Global Spare Drive」を選択して、「ENT」ボタンを 押します。

再度、「ENT」ボタンを2秒以上押し、スペア ドライブを追加します。「Add Global Spare Drive Successful」というメッセージが表示 されます。

LG0 RAID5 DRV=3 2012MB GD SB=0

Add Local Spare Drive Successful

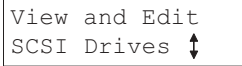

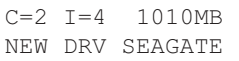

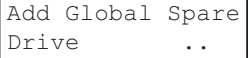

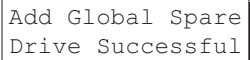

#### 再構築の設定

「ENT」ボタンを 2 秒以上押してメインメ ニューを表示させます。▲または▼ボタンを 押して、「View and Edit Config Parms」を 選択し、「ENT」ボタンを押します。

▲または▼ボタンを押して、「Disk Array Parameters」を選択して、「ENT」ボタンを 押します。

▲または▼ボタンを押して、「Rebuild Priority Low」を選択し、「ENT」ボタンを押しま す。「Low」は現在選択されている設定を表し ます。

View and Edit Config parms  $$ 

Disk Array Parameters..

Rebuild Priority  $Low$ 

「ENT」ボタンをもう一度押すと、「..」の省 略マークが「?」に変わります。▲または▼ ボタンを押して、優先順位を「Low」 「Normal」「Improved」「High」から選択して ください。

「ENT」ボタンを押して確定します。「?」マー クが「..」に変わります。

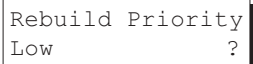

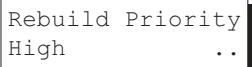

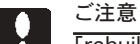

「rebuild priority」は論理ドライブの再構築時に、コントローラのリソー スをどれくらい使用するかを決定します。デフォルトの設定は「LOW」に なります。この場合、再構築はホストI/Oアクセスに小さな影響しか与え ませんが、リビルドが完了するまでに時間がかかります。「rebuild priority」を高いレベルに変更すると、再構築は早く終わるようになりま すが、ホストI/Oの反応時間は確実に長くなります。デフォルトの設定で ある「Low」をお勧めします。

# 2.9. 論理ドライブと構成されているドライブメン バーの確認と編集

「ENT」ボタンを 2 秒以上押してメインメ ニューを表示させます。▲または▼ボタンを 押して、「View and Edit Logical Drives」を 選択し、「ENT」ボタンを押します。

▲または▼ボタンを押して、論理ドライブを 選択し、「ENT」ボタンを押します。

▲または▼ボタンを押して、「Veiw SCSI Drives」を選択し、「ENT」ボタンを押します。

▲または▼ボタンを押して、メンバードライ ブのリストをスクロールします。

#### 論理ドライブの削除

「ENT」ボタンを 2 秒以上押してメインメ ニューを表示させます。▲または▼ボタンを 押して、「View and Edit Logical Drives」を 選択し、「ENT」ボタンを押します。

View and Edit Logical Drives 1

LG0 RAID5 DRV=3 2012MB GD SB=1

View SCSI Drives ..

 $C=1$   $T=0$  1010MB LG=0 LN SEAGATE

View and Edit Logical Drives t ▲または▼ボタンを押して、論理ドライブを 選択し、「ENT」ボタンを表示します。

▲または▼ボタンを押して、「Delete Logical Drive」を選択し、「ENT」ボタンを押します。

削除するには、「ENT」ボタンを2秒以上押し ます。これで選択した論理ドライブは削除さ れます。

論理ドライブのパーティションを削除する

「ENT」ボタンを 2 秒以上押してメインメ ニューを表示させます。▲または▼ボタンを 押して、「View and Edit Logical Drives」を 選択し、「ENT」ボタンを押します。

▲または▼ボタンを押して、論理ドライブを 選択し、「ENT」ボタンを表示します。

▲または▼ボタンを押して、「Partition Logical Drive」を選択し、「ENT」ボタンを押 します。

第一パーティションの情報が画面に表示され ます。▲または▼ボタンを押すと、論理ドラ イブ内に存在しているパーティションの情報 を参照できます。パーティションを選択して 「ENT」ボタンを 2 秒以上押します。

▲または▼ボタンを押して、点滅している数 字を「0」にして、「ENT」ボタンを押し次の 桁に移動します。すべて桁のの数字を変更し たら、「ENT」ボタンを 2 秒以上押します。

残ったドライブスペースは自動的に以下の図 で表されているように、最後のパーティショ ンに配置されます。

LG0 RAID5 DRV=3 2012MB GD SB=1

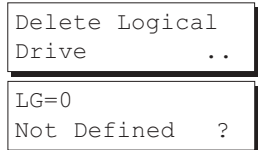

View and Edit SCSI Drives 1

LG0 RAID5 DRV=3 2012MB GD SB=1

Partition Logical Drive ..

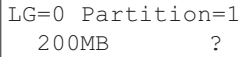

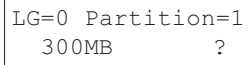

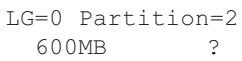

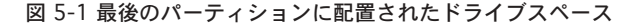

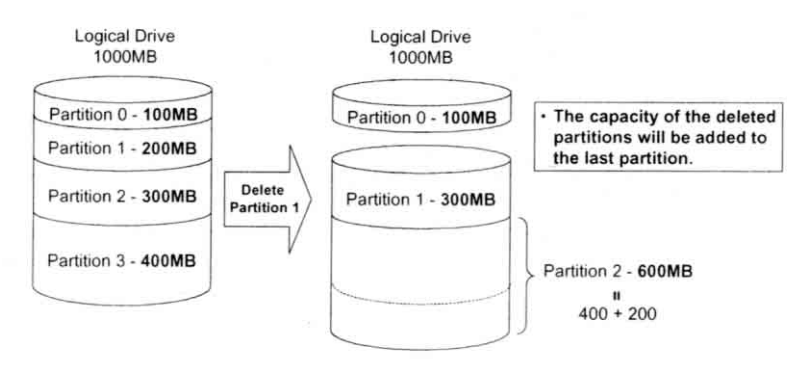

警告

パーティションの変更をした場合は、そこに保存されていたデータは消去 され、すべてのホストLUNマッピングは削除されます。そのため、パーティ ションのサイズを変更したときは必ず関係するパーティションのすべての ホスト LUN のマッピングを再設定しなおす必要があります。

#### 論理ドライブに名前を割り当てる

「ENT」ボタンを 2 秒以上押してメインメ ニューを表示させます。▲または▼ボタンを 押して、「View and Edit Logical Drives」を 選択し、「ENT」ボタンを押します。

▲または▼ボタンを押して、論理ドライブを 選択し、「ENT」ボタンを表示します。

▲または▼ボタンを押して、「Logical Drive Name」を選択し、「ENT」ボタンを押します。

▲または▼ボタンを押して、カーソルが点滅 している部分の文字を変更します。「ENT」ボ タンを押すとカーソルは隣のスペースに移動 します。論理ドライブのドライブ名に使用で きる最大文字数は25文字です。(なお、日本 語には対応していません)

View and Edit Logical Drives *1* 

LG0 RAID5 DRV=3 2012MB GD SB=1

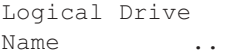

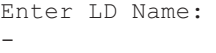

コントローラが自動的にドライブの交換を検出するようにするためには、以下 のアイテムを有効(enabled)に設定してください。

- 1. ドライブチェック時間の周期(Periodic Drive Check Time)
- 2. 障害の発生したドライブの交換をチェックする時間の周期(Periodic Auto- Detect Failure Drive Swap Check Time)

上記2点の設定オプションは「View and Edit Configuration Parameters」−「Drive-Side SCSI Parameters」で行うことができます。

「ENT」ボタンを 2 秒以上押してメインメ ニューを表示させます。▲または▼ボタンを 押して、「View and Edit Logical Drives」を 選択し、「ENT」ボタンを押します。

▲または▼ボタンを押して、メンバードライ ブに障害の発生している論理ドライブを選択 し、「ENT」ボタンを押します。

▲または▼ボタンを押して、「Rebuild Logical Drive」を選択し、「ENT」ボタンを押しま す。

「ENT」ボタンを2秒以上押すと論理ドライブ の再構築が始まります。

再構築の進行状況は画面上にパーセンテージ で表示されます。

再構築がすでに始まっているか、ローカルス ペアドライブまたはグローバルスペアドライ ブで論理ドライブが再構築されている場合、 「Rebuild Progress」を選択して、進行状況を 確認します。

View and Edit Logical Drives

LG0 RAID5 DRV=3 2012MB FL SB=0

Rebuild Logical Drive ..

Rebuild Logical Drive

LG0 RAID5 DRV=3 2012MB RB SB=0

Rebuilding 25% Please Wait!

Rebuild Progress ..

### 重要

・再構築機能は、RAID 1、3、5構成の論理ドライブ内のメンバーに障害が発 生した場合のみ現れます。

・「Identify Drive」機能を使用して障害の発生したドライブの正確な位置を チェックしてください。障害の発生したドライブでなく、正常なドライブを 交換してしまうと論理ドライブ自体に障害が発生し、データは完全に失われ ます。この場合は、復旧できませんので十分ご注意ください。

#### 論理ドライブのパリティを再生する

データの書き込みに対して確認手段が採用さ れていない場合に、、パリティエラーの修復 を確実にするために、この機能を手動で実行 することができます。

メインメニューから▲または▼ボタンを押 し、「View and Edit Logical Drives」を選択 します。

複数の論理ドライブがある場合、パリティを チェックしたい論理ドライブを▲または▼ボ タンを使用して選択し、「ENT」ボタンを押し ます。

▲または▼ボタンをして「Regenerate Parity」を選択し、「ENT」ボタンを押します。

再生プロセスを中止したい場合、「ESC」ボタ ンを押しサブメニューを表示させ、「Abort Regenerate Parity」を選択します。

View and Edit Logical Drives

LG0 RAID5 DRV=3 4095MB GD SB=0

Regenerate Parity ..

Abort Regenerate Parity ..

#### 重要

ドライブの障害によりパリティの再生プロセスが中止された場合、論理ドラ イブの再構築が完了するまで再生プロセスは再開されません。

メディアスキャン

メディアスキャンはドライブの調査に使用し、不良ブロックの存在を検出可能に します。適切に配置されていないデータブロックがあれば、それらのブロックの データは自動的に再計算後読み出され、ダメージを受けていないセクタに保存さ れます。

まだほかのドライブが再構築プロセスを完了していないときに不良ブロックを検 出した場合、不良ブロックの論理ブロックアドレス(LBA)が表示されます。こ のような状況で再構築が実行された時は、再構築は影響を受けないセクタで継続 され、保存された大部分のデータを救出します。

メインメニューから、▲または▼ボタンをおして 「View and Edit Logical Drives」を選択します。

先頭にある論理ドライブが表示されます。複数の 論理ドライブを作成している場合、▲または▼ボ タンを押してスキャンしたい論理ドライブを選択 します。選択後、「ENT」ボタンを2秒以上押しま す。

▲または▲ボタンを押して「Media Scan」を選択 し、「ENT」ボタンを押します。

「ENT」ボタンをもう一度押し、最初の設定オプ ションを表示させます。そこで「ENT」ボタンを押 し、▲または▼ボタンを使用してオプションを選 択します。優先度の変更を確認するため「ENT」ボ タンを押します。

別のオプション「Iteration Count」へ一段下がっ て移動するには▲または▼ボタンを使用します。 このオプションは該当の論理ドライブに対して何 回 スキャンを実行するかを 決 定します。 「Continuous」に設定すると、スキャンはユーザー が停止するまでバックグラウンドで継続して実行 され続けます。

メディアスキャンがバックグラウンドで継続的に 実行されると、システムリソースのかなりの部分 が消費されます。

「ENT」ボタンを押して選択したオプションを確定 させます。

「ENT」ボタンを2秒以上押して確認のメッセージ を表示させます。「ENT」ボタンを押すとアレイの スキャンが開始されます。

View and Edit Logical Drives

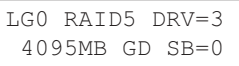

Media Scan ..

Priority Normal ..

Priority To High ?

Iteration Count Single

Iteration Count to Continuous?

Execute Media Scanning ?

#### 書き込みポリシー

メインメニューから、▲または▼ボタンを押 して「View and Edit Logical Drives」を選 択します。

先頭にある論理ドライブが表示されます。複 数の論理ドライブを作成している場合、▲ま たは▼ボタンを押して書き込みポリシーを変 更したい論理ドライブを選択します。選択 後、「ENT」ボタンを2秒以上押します。

▲または▼ボタンを使用して「Write Policy」 を選択し、「ENT」ボタンを押します。

View and Edit Logical Drives

LG0 RAID5 DRV=3 4095MB GD SB=0

Write Policy ..

Write Policy Write-Back ?

書き込みキャッシュの設定はアレイごとに行うことができます。「Setting to default value(デフォルト値に設定)」の場合、そのアレイに対する設定はコン トローラの一般的な設定に調整されます。コントローラの一般的な設定オプショ ンは「View and Edit Config Parms」−「Cahing Parameters」−「Write Back Cahce」で行うことができます。キャッシュされた書き込みデータは、そのデー タがパートナーのコントローラに複製されていないときに電源障害が発生した 場合失われる点と、バッテリーはキャッシュメモリをサポートしていることに ご留意ください。

### 2.10. ホスト LUN の確認と編集

#### View and Edit Host LUNs

「ENTI ボタンを2秒以上押して面メ ニューを表示させ、▲または▼ボタンを使 用して、「View and Edit Host LUNs」を 選択し、「ENT」ボタンを押してください。

▲または▼ボタンを使用して、ホストIDを 選択し、「ENT」を押して次へ進みます。

▲または▼ボタンを使用して、LUN ナン バーとその LUN マッピング情報を参照し ます。

削除したい LUN があれば、「ENT」ボタン を押します。

「ENT」ボタンを2秒以上押すと、削除が実 行されます。削除されたLUNはマッピング から開放されます。

View and Edit Host Luns Î

 $CH=0$   $ID=0.02$ Sec. Ctlr

CH=0 ID=0 LUN=0 Mapto LG0 PRT0

Delete CH0 ID0 LUN=00 Mapping ?

 $CH=0$   $ID=0$   $LUN=0$ Not Mapped

#### パススルー SCSI コマンド

パススルーSCSIコマンドは、ドライブやデバイスのファームウェア(コン トローラのファームウェアは含みません)のダウンロードや、SCSIドライ ブモードのパラメータの設定や、ホストからのダイレクトSAF-TE/S.E.Sデ バイスモニタリングなどの機能を容易にします。この機能を実行するには、 チャネルデバイスはホスト ID にマップされていなくてはいけません。

メインメニューから▲または▼ボタンを押し て「View and Edit Host LUNs」を選択しま す。 View and Edit Host Luns

プライマリとセカンダリのコントローラがあ る場合、▲または▼ボタンを押してマッピン グしたいデバイスがあるコントローラを選択 してください。

▲または▼ボタンを押して「Physical Drive」 またはその他のデバイスにマップするIDを選 Physical Drive ?択し、「ENT」ボタンを押します。

Map Channel=0 ID=0 Pri Ctlr ?

Map to

#### 警告  $\bullet$

・パススルーSCSIコマンドは、ドライブまたはドライブ側のデバイスのメ ンテナンス機能を実行されるためにのみ意図されています。(ドライブメ ディアへのデータの書き込みコマンドなどの)ディスクドライブに対して、 いかなる破壊的なコマンドも実行しないてください。 ディスクドライブがスペアドライブまたはメンバーである場合、そのよう

な破壊的なコマンドはデータが矛盾する原因となります。

・パススルーSCSIコマンドが使用できるように、ドライブまたはデバイス がホストSCSI IDにマップされているとき、そのドライブ/デバイスのデー タはコントローラによって保護されません。

パススルーコマンドを使用してドライブメディアに対して書き込みコマン ドを実行する場合は、そのようなコマンドであれ、ご自身の責任で行って ください。

### 2.11. SCSI ドライブの確認と編集

新しい SCSI ドライブのスキャン

「ENT」ボタンを2秒以上おし、メインメニューを 表示させます。▲または▼ボタンを押して、 「View and Edit SCSIドライブ」を選択し、「ENT」 ボタンを押します。

SCSI ドライブの情報が画面に表示されます。 「ENT」ボタンを押します。▲または▼ボタンを使 用して、「Scan New SCSI ドライブ」を選択し、 再度「ENT」ボタンを押します。

▲または▼ボタンを使用して、SCSI チャネルを 選択し、「ENT」ボタンを2秒以上押します。

▲または▼ボタンを使用して、SCSI IDを選択し、 「ENT」ボタンを2秒以上押します。

スキャンされた SCSI ドライブの情報が画面に表 示されます。選択された SCSIチャネルと ID トで ドライブが検出されなかった場合は、「Scan Fail」 と表示されます。

View and Edit SCSI Drives Î.

Scan new SCSI Drive

Scan Channel=1 ?

Scan Channel=1 ?  $TD = 01$ 

Scan Channel=1 ? ID=1 Scan Fail!

筐体管理のためにこのチャネル/SCSI IDに空のド ライブが登録されます。ドライブの状態は 「ABSENT」となります。

空のドライブの登録をクリアするには、「ENT」ボ Clear Drive タンを押し、▲または▼ボタンを使用して「Clear Status .. Drive Status」を選択し、「ENT」ボタンを押しま す。

「ENT」ボタンを2秒以上押し、そのドライブの登 録を削除します。削除後は、別のドライブの情報 が代わりに表示されます。

ドライブの識別

「ENT」ボタンを2秒以上押し、メインメニューを 表示させます。▲または▼ボタンを使用して、 「View and Edit SCSI Drives」を選択し、「ENT」 ボタンを押します。

SCSIドライブ情報が表示されます。▲または▼ボ タンを使用して、SCSIドライブを選択し、「ENT」 ボタンを押します。

▲または▼ボタンを使用して、「Identfy Drive」を 選択して、「ENT」ボタンを押します。

▲または▼ボタンを使用して、「Flash All Drives」 を選択し、「ENT」ボタンを2秒以上押すと、接続 しているすべてのドライブのアクセスランプが点 滅します。

▲または▼ボタンを使用して、「Flash Selected Drive」を選択し、「ENT」ボタンを2秒以上押す と、選択したドライブのアクセスランプが点滅し ます。

また、「Flash All But Selected Drive」を選択す ると、選択したドライブ以外のアクセスランプが 点滅します。

アクセス表示ランプの点灯は1〜999秒までの間 で設定可能です。

 $|C=1 I=1 ABSENT$ 

Clear Drive Status ?

View and Edit SCSI Drives

 $C=1$   $I=0$  1010MB Globalsb SEAGATE

Identify Drive ..

Flash All Drives ?

Flash Selected SCSI Drives ?

Flash all But Selected Drives?

#### スペアドライブの削除(グローバル/ローカルスペアドライブ)

「ENT」ボタンを2秒以上押してメインメニュー を表示させます。▲または▼ボタンを押して 「View and Edit SCSI Drives」を選択し、「ENT」 ボタンを押します。

SCSIドライブの情報が画面に表示されます。▲ま たは▼ボタンを押して削除したいスペアドライブ を選択し、「ENT」ボタンを押します。▲または▼ ボタンを押して「Delete Spare Drive」を選択し、 「ENT」ボタンを押して次へ進みます。

削除を実行するには、「ENT」ボタンを2秒以上押 します。

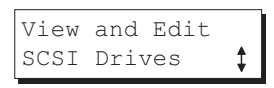

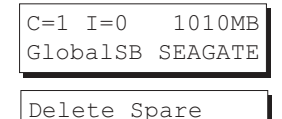

Drive ..

Delete Spare Drive Successful

### 2.12. SCSI チャネルの確認と編集

チャネルモードの見直し

「ENT」ボタンを2秒以上押し、メインメ ニューを表示させます。▲または▼ボタ ンを押して「View and Edit SCSI Channels」を選択し、「ENT」ボタンを押 します。

チャネル情報が表示されます。▲または ▼ボタンを押して全てのチャネルを参照 することができます。モードを変更した いチャネルを表示させ「ENT」ボタンを押 します。

▲または▼ボタンを押して「Redifine Channel Mode」を選択し、「ENT」ボタ ンを押します。

モードを変更するには「ENT」ボタンを2 秒以上押します。

新しい設定が表示されます。

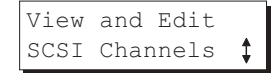

CH0=Host PID=0 SID=NA SXF=20.0M

Redefine Channel Mode

Redefine?CHL=0 To=Drive Channel

CH0=Drive PID=7 SID=NA SXF=2.08M

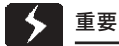

・チャネルモードを変更した場合は、変更内容を有効にするために必ずコン トローラをリセットしてください。

#### SCSI チャネル ID の設定−ホストチャネル

#### ID の確認

「ENT」ボタンを2秒以上押し、メインメ ニューを表示させます。▲または▼ボタ ンを押して「View and Edit SCSI Channels」を選択し、「ENT」ボタンを押 します。

チャネル情報が表示されます。ID を変更 したいホストチャネルのところで「ENT」 ボタンを押します。

▲または▼ボタンを押して「Set SCSI Channel ID」を選択して、「ENT」ボタン を押します。

SID=NA SXF=20.0M

CH0=Host PID=0

View and Edit SCSI Channels

Set SCSI Channel  $ID$ 

 $CHL=0$   $ID=0$ Primary Ctrl ..

▲または▼ボタンを押して、既存のIDの 設定を参照します。それらの中から任意 の ID 上で「ENT」ボタンを押し次へ進み ます。

#### チャネル ID の追加

「Set SCSI Channel ID」メニューのホス トチャネル上で「ENT」ボタンを押し、既 存の ID を参照します。

▲または▼ボタンを押して「Add Channel SCSI ID」を選択し、「ENT」ボタンを 押します。

▲または▼ボタンを押して「Primary Controller 」または「Secondary Controller」を選択し、「ENT」ボタンを 2秒以上押して確定させます。

▲または▼ボタンを押して、追加したい SCSI ID を選択し、「ENT」ボタンを2秒 以上押して設定を完了させます。

Add Channel SCSI ID

Primary Controller ?

Add CHL=0 ID=2 Primary Ctlr ?

第2章 LCD Keypad Operation

#### チャネル ID の削除

削除したホストチャネルID上で「ENT」ボ タンを押します。▲または▼ボタンを押 して「Delete Channel SCSI ID」を選択 し、「ENT」ボタンを押します。

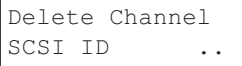

「ENT」ボタンを2秒以上押し、削除を実 行します。

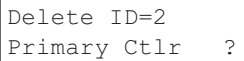

### 重要

・チャネルIDの変更を行ったときは、設定変更内容を有効にするために必 ずコントローラをリセットしてください。

・SCSI ベースのコントローラへの予約 ID は以下の通りです。 単一のコントローラ構成 (SCSI ベースコントローラ) ドライブチャネル 7 冗長コントローラ構成 ドライブチャネル 8 と 9

異なるコントローラ構成での予約 ID は、システム構成により異なります。 パックエンドPCB経由で接続しているコントローラは、ファームウェアが ボードタイプを検出し自動的にプリセットIDを適用します。これらのモデ ルの場合は ID の設定は不要です。

単一のコントローラモードでは、セカンダリのコントローラIDを「NA」に 設定してください。セカンダリコントローラが存在する場合は、ドライブ チャネルのそれぞれに、そのIDを設定する必要があります。(★要動作確認)

マルチターゲットIDは、各ドライブチャネルが(冗長モードで)、一つまた は二つだけ ID を持っている間に適用されます。

い擦れの場合も、コントローラのIDは各チャネルバス上に存在しなくては なりません。

SCSI チャネルのプライマリ ID の設定−ドライブチャネル

「ENT」ボタンを2秒以上押しメインメ ニューを表示させます。▲または▼ボタ ンを押して「View and Edit SCSI Channel」を選択し、「ENT」ボタンを押 します。

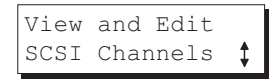

チャネル情報が表示されます。ID を変更 したいドライブチャネルを選択し「ENT」 ボタンを押します。

CH0=Drive PID=7 SID=NA SXF=80.0M

Set SCSI Channel Pri. Ctlr ID ..

▲または▼ボタンを押して「Set SCSI Channel Pri.Ctlr ID..」を選択し、「ENT」 ボタンを押します。

> Set Pri. Ctlr ID= 7 to ID: 8?

▲または▼ボタンを押して新しいIDを選 択し、「ENT」ボタンを2秒以上押して設 定を完了させます。

SCSI チャネルのセカンダリ ID の設定−ドライブチャネル

「ENT」ボタンを2秒以上押しメインメ ニューを表示させます。▲または▼ボタ ンを押して「View and Edit SCSI Channel」を選択し、「ENT」ボタンを押 します。

チャネル情報が表示されます。ID を変更 したいドライブチャネルを選択し「ENT」 ボタンを押します。

View and Edit SCSI Channels

CH0=Drive PID=7 SID=NA SXF=20.0M

Set SCSI Channel Sec. Ctlr ID

▲または▼ボタンを押して「Set SCSI Channel Sec. Ctlr ID..」を選択し、「ENT」 ボタンを押します。

▲または▼ボタンを押して新しいIDを選 択し、「ENT」ボタンを2秒以上押して設 定を完了させます。 Set Sec. Ctlr ID=NA to ID: 9?

#### チャネルバスターミネータの設定

「ENT」ボタンを2秒以上押しメインメ ニューを表示させます。▲または▼ボタン を押して「View and Edit SCSI Channel」 を選択し、「ENT」ボタンを押します。 View and Edit SCSI Channels

チャネル情報が表示されます。▲または▼ ボタンを押してチャネルを選択します。 ターミネータモードを変更したいチャネル を選択し、「ENT」ボタンを押してくださ い。

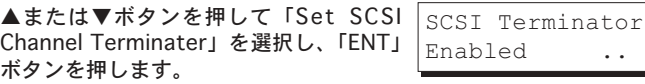

--36--

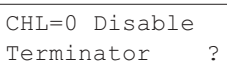

CH0=Host PID=0 SID=NA SXF=20.0M

Set SCSI Channel **Terminator** 

#### 転送速度の設定

転送速度は同期モードの SCSI バススピードを参照します。非同期モード もまた、、このオプション設定で利用可能です。Ultra/Ultra Wide SCSIで の最大同期転送スピードは 20.8Mhz です。

「ENT」ボタンを2秒以上押し、メインメ ニューを表示させます。▲または▼ボタ ンを押して「View and Edit SCSI Channels」を選択し、「ENT」ボタンを押 します。

チャネル情報が表示されます。▲または ▼ボタンを押してチャネルを選択します。 転送スピードを変更したいチャネルのと ころで「ENT」ボタンを押します。

選択した SCSI チャネルの現在の転送ス ピードが表示されます。▲または▼ボタ ンを押してご希望のスピードを選択し、 「ENT」ボタンを2秒以上押して決定しま す。

View and Edit SCSI Channels

CH0=Host PID=0 SID=NA SXF=80.0M

Set Transfer Speed ..

 $CHI = 0 C1k = 80.0M$ Change to=40.0M?

重要

・転送スピードを変更したときは、設定内容を有効にするため、必ずコン トローラをリセットしてください。

転送幅の設定

コントローラは 8 ビット SCSI と 16 ビット SCSI をサポートしています。 「Wide Trasfer」を有効にすると16ビットSCSI機能を使用します。「Wide Trasfer」を無効にするとそのチャネルの転送スピードを 8 ビットに制限 します。

「ENT」ボタンを2秒以上押し、メインメ ニューを表示させます。▲または▼ボタ ンを押して「View and Edit SCSI Channels」を選択し、「ENT」ボタンを押 します。

チャネル情報が表示されます。▲または ▼ボタンを押してチャネルを参照します。 転送幅を変更したいチャネルの所で 「ENT」ボタンを押します。

▲または▼ボタンを押して「Set Transfer Width」を選択し、「ENT」ボタンを押 します。

現在のモードが表示されます。「ENT」ボ タンを押して次へ進みます。

再度「ENT」ボタンを2秒以上押します。

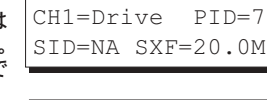

View and Edit SCSI Channels

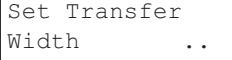

Wide Transfer Enabled ..

Disable Wide Transfer ?

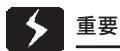

・SCSI 転送幅を変更したときは、設定変更を有効にするため、必ずコント ローラをリセットしてください。

#### SCSI ターゲットの確認と編集

「ENT」ボタンを2秒以上押し、メインメ ニューを表示させます。▲または▼ボタ ンを使用して「View and Edit SCSI チャ ネル」を選択し、「ENT」ボタンを押しま す。

SCSIチャネルの情報が画面に表示されま す。SCSI IDを変更したいドライブチャネ ルの所で「ENT」ボタンを押します。

▲または▼ボタンを押して「View and Edit SCSI Target」を選択し、「ENT」ボ タンを押します。

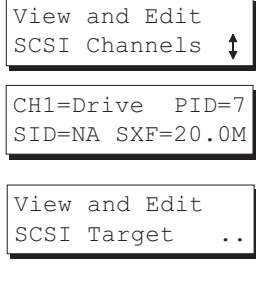

スロット番号

SCSIターゲットのスロット番号を設定す るには、「Slot Assignment」を選択し 「ENT」ボタンを押します。現在のスロッ ト番号が表示されます。

▲または▼ボタンを押してスロット番号 を変更し、「ENT」ボタンを2秒以上押し ます。

#### 最大同期転送クロック

▲または▼ボタンを押してSCSI ターゲッ トを選択し、「ENT」ボタンを押します。

選択した SCSI ターゲットの最大同期ク ロックを設定するには、「Max. Synchronous Xfer Clock」を選択し、「ENT」ボ タンを押します。現在のクロックの設定 が表示されます。

▲または▼ボタンを押してクロックを変 更し、「ENT」ボタンを2秒以上押します。

Slot Assignment Default No Set..

SCSI Target  $CHL=1$   $ID=0$ 

Slot Assignment Set to # 9 ?

SCSI Target  $CHI = 1 TD = 0$ 

Max Synchronous Xfer Clock# 12..

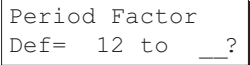

#### 最大転送幅

▲または▼ボタンを押してSCSIターゲッ トを選択し、「ENT」ボタンを押します。

このSCSIターゲットに最大転送幅を設定 するには、「Max Xfer Narrow Only」ま たは、「Max Xfer Wide Supported」を選 択し、「ENT」ボタンを押します。現在の クロックの設定が画面に表示されます。

設定を変更するには「ENT」ボタンを2秒 以上押します。

#### パリティチェック

▲または▼ボタンを押してSCSIターゲッ トを選択し、「ENT」ボタンを押します。

「Parity Check」を選択し、「ENT」ボタン を押します。現在の設定が画面に表示さ れます。

設定を変更するには「ENT」ボタンを2秒 以上押します。

#### サポートの接続解除

▲または▼ボタンを押してSCSIターゲッ トを選択し、「ENT」ボタンを押します。

「Discconnect Support」を選択し、 「ENT」ボタンを押します。現在の設定が 画面に表示されます。

設定を変更するには「ENT」ボタンを2秒 以上押します。

#### 最大タグカウント

▲または▼ボタンを押してSCSIターゲッ トを選択し、「ENT」ボタンを押します。

「Max Tag Count」を選択し、「ENT」ボ タンを押します。現在の設定が画面に表 示されます。

▲または▼ボタンを押して設定を変更し、 「ENT」ボタンを2秒以上押して設定を変 更します。

SCSI Target  $CHI = 1$   $ID = 0$ 

Max Xfer Wide Supported

Max Xfer Narrow Only ?

SCSI Target  $CHI = 1$   $ID = 0$  ..

Parity Check Enabled ..

Disable Parity Chesking?

SCSI Target  $CHI = 1$   $ID = 0$ .

Disconnect Support Enabled

Disable Support Disconnect ?

SCSI Target  $CHL=1$  ID=0  $\ldots$ 

Max Tag Count: Default ( 32) ..

Tag Cur=32 Set to:Default ?

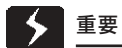

最大タグカウントを無効にすると、該当のSCSIドライブの内部キャッシュ が無効になります。

#### デフォルト設定にリストアする。

▲または▼ボタンを押してSCSIターゲッ トを選択し、「ENT」ボタンを押します。

「Restore to Default Setting」を選択し て、「ENT」ボタンを押します。

「ENT」ボタンを2秒以上押し、選択した SCSIターゲットをデフォルトの状態にリ ストアします

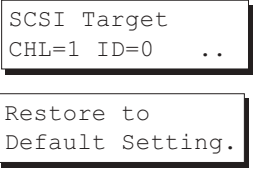

Restore to Default Setting?

第2章 LCD Keypad Operation

Mute Beeper ..

### 2.13. システムファンクション

メインメニューで「System Functions」を選択し、「ENT」ボタンを押し、▲ または▼ボタンでサブメニューを選択し、「ENT」ボタンを押します。

#### 警報音をミュートする

コントローラの警報音が作動しているときに、 「Mute beeper」を選択し、「ENT」ボタンを押し て現在起こっているイベントに関して鳴らされて いる警報音を OFF にすることができます。 警報音はこのイベントに関しては鳴らないように なりますが、以降に起こるイベントについては有 効のままです。

#### パスワードの変更

コントローラのパスワードは、許可されていないユーザーによる操作からシス テムを守るために使用します。

いったんパスワードを設定すれば、フロントパネルからの操作であろうと RS-232Cターミナルからであろうと、RAIDWatchマネージャを使用しようと、正 しいパスワードを提供されているユーザ以外はコントローラの設定・監視を行 うことができないようになります。

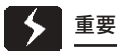

・コントローラは、ユーザーが初期画面からメインメニューへ切り替える時 または、設定変更が行われる時は必ずパスワードの入力をリクエストしま す。このとき、パスワードを入力しないと、「Password Validation Timeout」が作動し、「Always Check」の状態になります。

・コントローラのパスワードと、コントローラの名前は 2 つ合わせて半角 英数字で16文字まで設定可能です。パスワードまたはコントローラ名の最 大設定可能文字数は15文字となります。もし、どちらかの設定に15文字 を使用した場合、もう片方の設定には1文字しか使えないことにご注意く ださい。

#### パスワードの変更を実行する

コントローラのパスワードを設定または変更する 場合は、▲または▼ボタンを押して、「Change Password」を選択し、「ENT」ボタンを押してく ださい。

パスワードが事前に設定されている場合、コント ローラははじめに現在設定されているパスワード の入力を要求します。パスワードが設定されてい ない場合は、コントローラは直接新しいパスワー ドの入力を許可します。(すでにパスワードが設 定されている場合)正しいパスワードを入力しな ければ新しく設定することはできません。

▲または▼ボタンをおして文字を選択し「ENT」 を押して次のスペースへ移動します。全ての文字 を入力したら、「ENT」ボタンを 2 秒以上押し決 定します。正しく操作が行われたら、次回以降、 新しく設定されたパスワードが適用されます。再 度パスワードを入力すると設定が有効になりま す。

Change Password ..

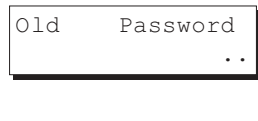

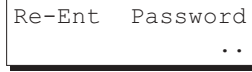

Change Password Successful

#### パスワードを無効にする

パスワードを無効にしたり削除するには、新しいパスワードの入力要求の際、最 初の文字が点滅している時に「ENT」ボタンを2秒以上押します。既存のパスワー ドが削除され、以降初期画面からメインメニューに移行する際や設定を行う際に パスワードのチェックは行われなくなります。

コントローラのリセット

システムの電源を OFF にせずにコントローラを リセットするには、▲または▼ボタンを押して 「Reset Controller」を選択し、「ENT」ボタンを 押します。再度「ENT」ボタンを2秒以上押すと、 リセットが実行されます。

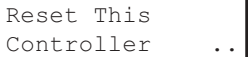

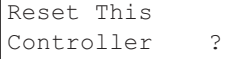

コントローラのシャットダウン

コントローラの電源をOFFにする前は、書き込み が実行されていないデータがキャッシュメモリ上 に残っています。「Shutdown Controller」機能 を使用してキャッシュを消去してください。▲ま Shutdown This たは▼ボタンを押して「Shutdown Controller」 | Controller ? を選択し、「ENT」ボタンを押します。再度「ENT」 ボタンを 2 秒以上押してください。

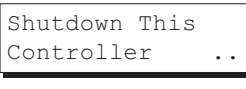

これでコントローラのキャッシュメモリは消去さ れます。「ENT」ボタンを 2 秒以上押し、消去を 実行しコントローラをリセットするか、コント ローラの電源を OFF にします。

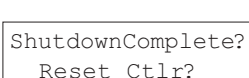

コントローラのメンテナンス

NVRAM をディスクに保存する

ユーザーは、コントローラが採用している設定情報をディスクへバックアップす ることができます。設定変更を行う際はいつでもこの機能を使用して設定プロ フィールを保存することを強くお勧めします。この情報はRAIDシステム内のそ れぞれの論理ドライブに分配されます。RAIDWatch manager を使用している 場合、設定データをファイル形式でクライアント側のシステムドライブに保存す ることも可能です。

ドライブの RAID 設定はコントローラに存在していなければなりません。 NVRAM の内容はそこに書き込まれます。

メインメニューから「System Functions」を選 択します。▲または▼ボタンを使用して、 「Controller Maintenance」「Save NVRAM to Disks」を選択し、「ENT」ボタンを押します。再 度「ENT」ボタンを2秒以上押すと「Save NVRAM to Disks ?」というメッセージが表示されます。

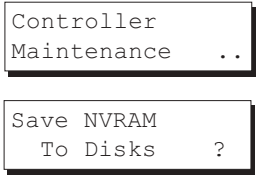

NVRAM 情報の保存がうまくいったことを示すプロンプトが現れます。

#### ディスクから NVRAM をリストアする

NVRAMの情報を事前に保存したディスク上からリストアするには、この機能を 使用して構成されていた設定をリストアします。

メインメニューから「System Functions」を選 択し、▲または▼ボタンを使用して、「Controller Maintenance」「Restore NVRAM from Disks」 を選択し、「ENT」ボタンを押します。再度「ENT」 ボタンを 2 秒以上押し、実行します。

Restore NVRAM from Disks

コントローラのNVRAMデータがディスクからコントローラへ正しくリストアさ れたことを示すプロンプトが表示されます。

#### 液晶画面のコントラストの調整

コントローラの液晶画面は、工場出荷時には一般 的な状況で見ることができるように設定されてい ます。コントローラは、万一工場出荷時のレベル が最適でないときに液晶画面またはRS-232ター ミナル経由で画面のコントラストを調整すること ができるように、コントラストの調整回路を備え ています。

メインメニューから、「View and Edit Peripheral Dev」を選択し「ENT」ボタンを押します。▲ま たは▼ボタンを押して「Adjust LCD Contrast」 を選択し、「ENT」ボタンを押して次へ進みます。 ▲または▼ボタンを押してコントラストの調整を します。「ESC」ボタンを押すと一つ前のメニュー に戻ります。

View and Edit Peripheral Dev

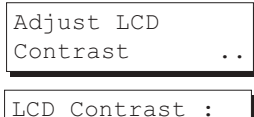

\_ \_ \_ \_

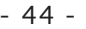

### 2.14. コントローラのパラメータ

#### コントローラ名

メインメニューから「View nad Edit Config Parms」を選択します。「View and Edit Configuration parameters」 「Controller parameters」を選択し、 「ENT」ボタンを押してください。現在設 定されている 名 前が表示されます。 「ENT」ボタンを2秒以上押し、▲または ▼ボタンを押して新しいコントローラ名 を入力します。このとき、「ENT」ボタン を押すと次の文字が入力できます。コン トローラ名の最後の文字を入力し終わっ たら「ENT」ボタンを2秒以上押してプロ セスを完了させます。

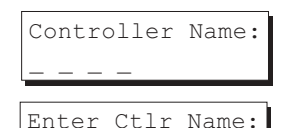

#### LCD タイトルにコントローラ名を表示させる

「View and Edit Configuration parameters」「Controller Parameters」 を選択し、「ENT」ボタンを押します。▲ または▼ボタンを押して、液晶画面の初 期表示にコントローラのロゴまたはコン トローラの名前のどちらを表示させるか 選択します。

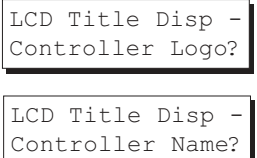

#### パスワード確認時間

「View and Edit Configuration parameters」、「Controler parameters」 を選択し、「ENT」ボタンを押します。 「Password Validation Timeout」を選択 し、「ENT」ボタンを押します。▲または ▼ボタンを押して、パスワード確認待ち 時間を 1 − 5 分または常にチェック (always check)から選択します。always check timeout を選択した場合、逐一パ スワードの入力をしなければいずれの設 定も行うことができません。

#### コントローラ固有の識別子

「View and Edit Configuration Parameters」「Controller Parameters」 を選択して「ENT」ボタンを押します。▲ または▼ボタンを押して、「Ctlr Unique ID-」を選択し、「ENT」ボタンを押します。 「0」から「FFFFF」までの任意の16進数 を入力し、「ENT」ボタンを押して次へ進 みます。

PasswValidation

Timeout-5 mins..

Ctlr Unique ID-

単一のコントローラ設定または冗長コントローラ設定に関係なく、いずれ のRAIDコントローラにも固有のIDを登録しておいてください。固有のID は以下のような場合にコントローラによって認識されます・

1.コントローラの特別の識別子は、冗長コントローラ設定において、コン トローラが相手を識別する助けとなります。

2. 固有の ID は、固有の WWN ノード名を生成するために、コントローラ またはファイバチャネルホストポートを使用しているRAIDシステムと結 合されます。固有のノード名は、コントローラがフェイルバックまたは フェイルオーバーを行っている間に、ホストコンピュータがそのストレー ジシステムに対してミスアドレッシングを行うことを防ぎます。

3.コントローラのイーサネットポートのMACアドレスは、コントローラ の障害が起こったときに正常なコントローラによって引き継がれます。

第2章 LCD Keypad Operation

# 2.15. SCSI ドライブユーティリティ

「View and Edit SCSI Drives」メニューか ら、ユーティリティを実行するドライブを 選択し、「ENT」ボタンを押します。「SCSI Drive Low-level Format」または「Read/ Write Test」を選択します。

これらのオプションは、論理構成に組み込 まれているドライブでは使用することはで きません。また、論理構成に組み込まれて いない場合でも、ドライブに予約スペース が作成された後も実行することはできませ  $h_{\lambda}$ 

SCSI ドライブ Low-level フォーマット

「SCSI Drive Low-level Format」を選択 し、「Yes」を選択して、実行します。

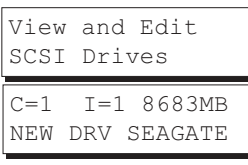

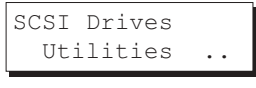

Drive Read/Write  $T \cap \mathsf{C}$ 

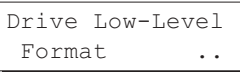

重要

・ドライブをLow-levelフォーマットしている間は、コントローラまたはド ライブの電源をOFFにしてはいけません。low-levelフォーマット中に電源 障害が発生した場合、電源がONになった時にフォーマットを再開しなけれ ばなりません。

・low-levelフォーマットを行うと、ディスクドライブに保存されている全 てのデータは消去されます。

・low-levelフォーマットを行ったディスクドライブは、ローカル/グロー バルスペアドライブまたは、論理ドライブのメンバードライブになること はできません。「SCSI Drive Low-level Format」オプションは、ドライブ の状態が「New Drive」または「Used Drive」でない場合は表示されませ  $h<sub>o</sub>$ 

#### SCSI ドライブ リード / ライトテスト

「View and Edit SCSI Drives」メニューか ら、ユーティリティを使用する「New」ま たは「Used」ドライブを選択し、「ENT」ボ タンを押してください。「Read/Write Test」を選択し、「ENT」ボタンを押しま す。

▲または▼ボタンを押して、以下のオプ ションを「有効(Enable)」または「無効 (Disable)」に設定してください。

1.Auto Reassign Bad Block(バッドブ ロックの自動再割り当て)

2.Abort When Error Occurs(エラー発生 時に中止)

3. ドライブテスト – Read Only/Read and Write

設定が完了したら、「Execute Drive Testing」を選択し、「ENT」ボタンを押し て次へ進みます。

リード/ライトテストの進行状況はパーセ ンテージで表示されます。

「ESC」ボタンを押して「Read/Write Test」を選択した後、▲または▼ボタンを 押して「View Read/Write Testing Progress」または「List Current Bad Block Table」を選択できます。ドライブ テストを中止したい場合は、「Abort Drive Testing」を選択して「ENT」ボタンを押 します。

Drive Read/Write  $T \cap \mathbb{R}$ 

Auto Reassign Disabled ..

Abort When Error Occur-Enabled

Drive Test for Read and Write..

Execute Drive **Testing** 

Drv Testing 23% Please Wait !

Drive Read/Write Test Progress..

List Current Bad Block Table.

Abort Read/Write **Testing** 

第2章 LCD Keypad Operation

LCD スクリーンについて

200 5 年 7 月初版

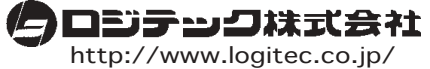

本社/東京 テクニカルサポート・伊那工場/長野県伊那市